# **UTORMFA Info Session**

# **Today's session will cover:**

- What is UTORMFA?
- Who can use UTORMFA?
- Signing up for UTORMFA (Demo)
- Questions

#### **UTORMFA** makes remote work better.

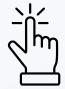

#### **SIMPLE**

Two clicks for a safer login.

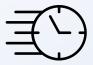

#### **FAST**

Self-enroll in minutes.

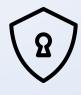

#### **SECURE**

Organizations that use MFA are significantly less likely to experience a breach.

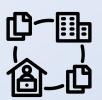

#### CONVENIENT

Access high security applications from home. No need to go into the office.

#### WHAT IS UTORMFA?

UTORMFA is the University of Toronto's multi-factor authentication solution.

UTORMFA adds an extra layer of security to your login, enabling you to work remotely with confidence.

UTORMFA verifies your identity using a second factor (like a mobile device) ensuring that only you can login.

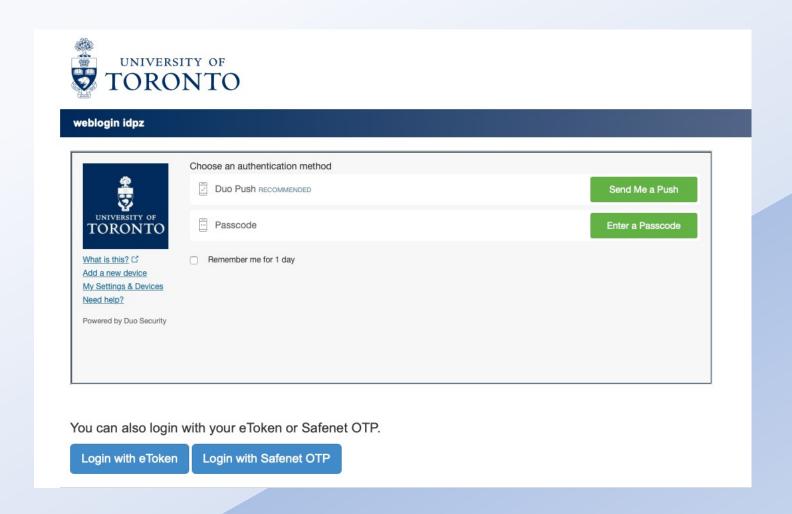

#### **HOW DOES IT WORK?**

UTORMFA's multi-factor authentication solution is provided by DUO, a mobile application.

When you login, a push notification is sent to your phone by DUO.

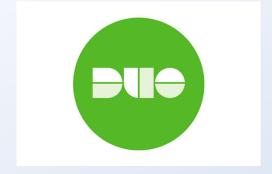

### WHEN DO I USE IT?

UTORMFA only activates when logging in from off-campus locations. Most users only need to authenticate once a day. Users accessing high security apps may need to authenticate more frequently.

## WHO CAN SELF-ENROLL?

All staff, faculty and librarians at the university can self-enroll in UTORMFA.

Self-enroll means that you can sign up for it yourself. Set aside 10 minutes to get set up.

#### WHAT DO I NEED?

You can self-enroll with an Apple or Android device.\*

**Android Supported Platforms:** Android 7.0 and greater

iPhone Supported Platforms: iOS 11.0 and greater.

Download the DUO app to get started.

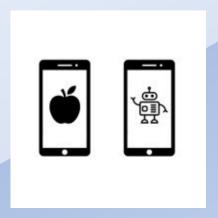

If you do not have a Duo-compatible device, please contact your local tri-campus help desk for an alternative option: <a href="https://isea.utoronto.ca/tri-campus-support/">https://isea.utoronto.ca/tri-campus-support/</a>.

<sup>\*</sup>If you need accommodations, contact your local help desk.

# **GETTING STARTED**

To begin self-enrollment, visit <a href="https://enroll.utormfa.utoronto.ca">https://enroll.utormfa.utoronto.ca</a>

Note: Do not interrupt the self-enrollment process. If you stop the process, you will be locked out of your accounts.

# **How to use UTORMFA**

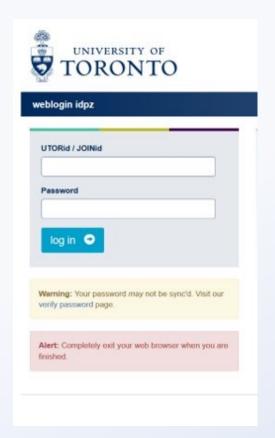

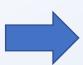

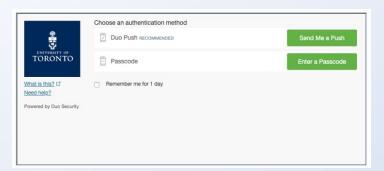

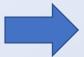

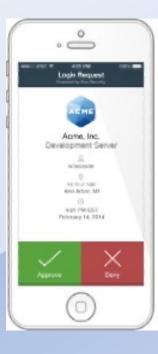

# **Common Questions**

- What should I do if I leave my phone at home after installing UTORMFA?
  - Generate bypass codes: <a href="https://bypass.utormfa.utoronto.ca/">https://bypass.utormfa.utoronto.ca/</a>.
- My phone isn't compatible with the Duo app. Can I get a hardware token?
- I got a new phone and/or had to restore my current phone. How can I access UTORMFA?
- Will UTORMFA replace my eToken when I log in to services like HRIS and FIS?
- Can I start the UTORMFA sign-up process and come back to it later?

# Resources

- MFA Website (including project updates and FAQ)
  - uoft.me/mfa
- MFA Team email: <u>utormfa@utoronto.ca</u>
- Generate bypass codes: <a href="https://bypass.utormfa.utoronto.ca/">https://bypass.utormfa.utoronto.ca/</a>
- Tri Campus Support Contact:
  - UTSG Information Common Helpdesk: <a href="helpdesk@utoronto.ca">helpdesk@utoronto.ca</a>, 978-HELP.
  - UTM helpdesk: <a href="mailto:helpdesk.utm@utoronto.ca">helpdesk.utm@utoronto.ca</a>, 905-828-5344.
  - UTSC helpdesk: <a href="helpdesk@utsc.utoronto.ca">helpdesk@utsc.utoronto.ca</a>, 416-287-HELP.

# **Questions**

# **UTORMFA ENROLLMENT**

## Step 1: Check Device Compatibility

If your device is not compatible, contact your local help desk for support.

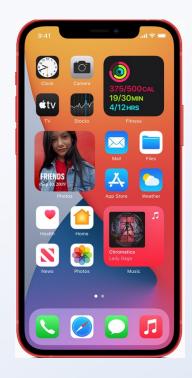

iOS 12 or above

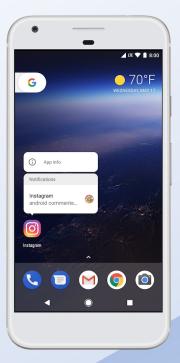

Android 8 or above

Step 2: Download the DUO app

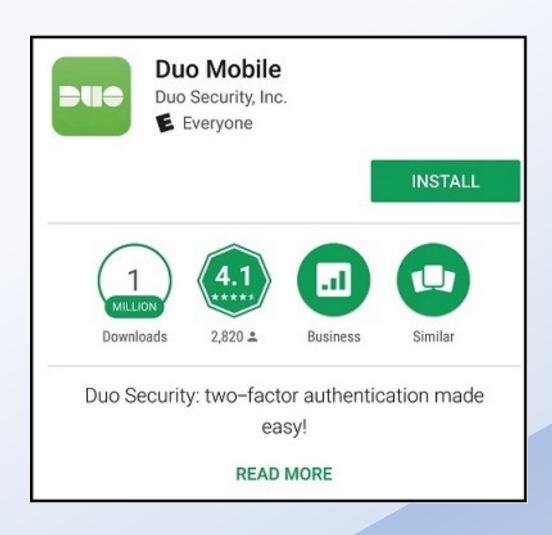

## Step 3: Go to the UTORMFA enrollment site. Click "Start Setup"

## **UTORMFA Enrollment and Device Management Portal**

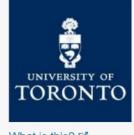

What is this? ☐ Need help?

Powered by Duo Security

#### Protect Your University of Toronto Account

Two-factor authentication enhances the security of your account by using a secondary device to verify your identity. This prevents anyone but you from accessing your account, even if they know your password.

This process will help you set up your account with this added layer of security.

Start setup

## Step 4: Select your preferred device.

# **UTORMFA Enrollment and Device Management Portal**

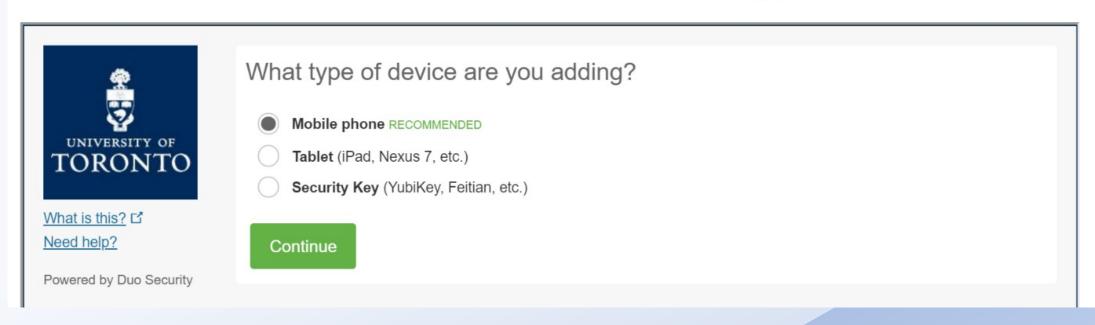

## Step 5: Enter your smart phone number.

# UTORMFA Enrollment and Device Management Portal

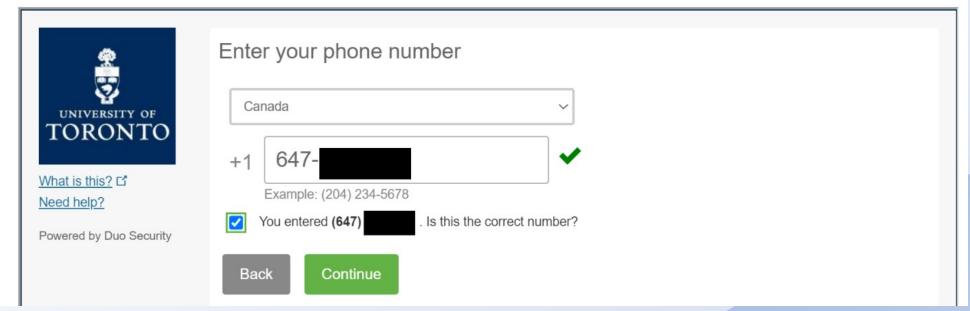

Step 6: Choose your device type.

# What type of phone is 647 What is this? I' Need help? Weed help? Whole Enrollment and Device Management Portal Portal Portal Read Management Portal Portal Portal Read Need Management Portal

Powered by Duo Security

## Step 7: Activate DUO Mobile.

Open DUO Mobile on your device. Scan the QR code.

## **UTORMFA Enrollment and Device Management Portal**

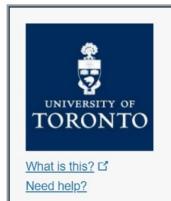

Powered by Duo Security

Activate Duo Mobile for Android

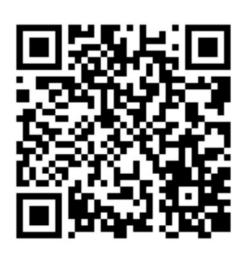

- 1. Open Duo Mobile.
- 2. Tap the "+" button.
- 3. Scan this barcode.

Email me an activation link instead.

Back

Continue

## Step 8: Click continue.

# **UTORMFA Enrollment and Device Management Portal**

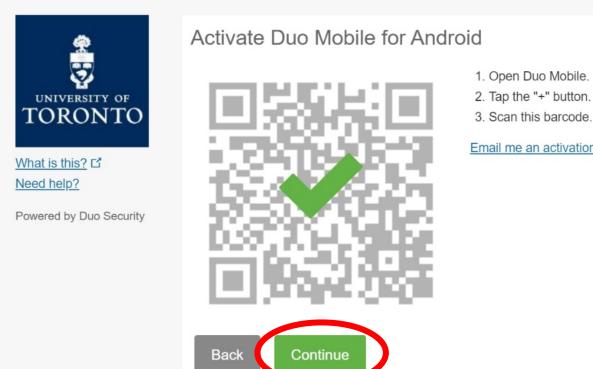

Email me an activation link instead.

## Step 9: Generate emergency bypass codes.

These codes will enable you to login when your device is not available. Visit <a href="http://bypass.utormfa.utoronto.ca">http://bypass.utormfa.utoronto.ca</a> to generate bypass codes.

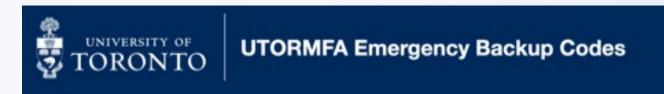

#### **UTORMFA Backup Codes**

Copy and paste these codes into a document and print it off. Store them in a secure location (like your wallet, or a password manager, for example). You can use them in the event that your primary authentication device is not available. Once you leave this website, you will not be able to access these codes. Please ensure you store them in a secure location!

These codes can be used by choosing the "Enter a Passcode" option on the UTORMFA Duo prompt. Instructions are available under the Mobile Device Passcode section of the "How-To" tab on the UTORMFA website.

## Step 10: Set Up a Second Device (Recommended)

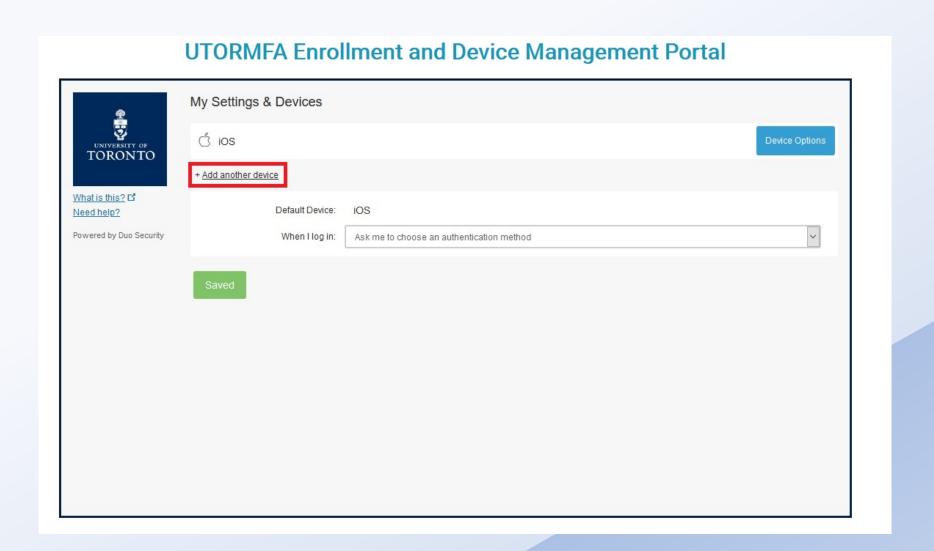

## Congratulations you have enrolled in UTORMFA!

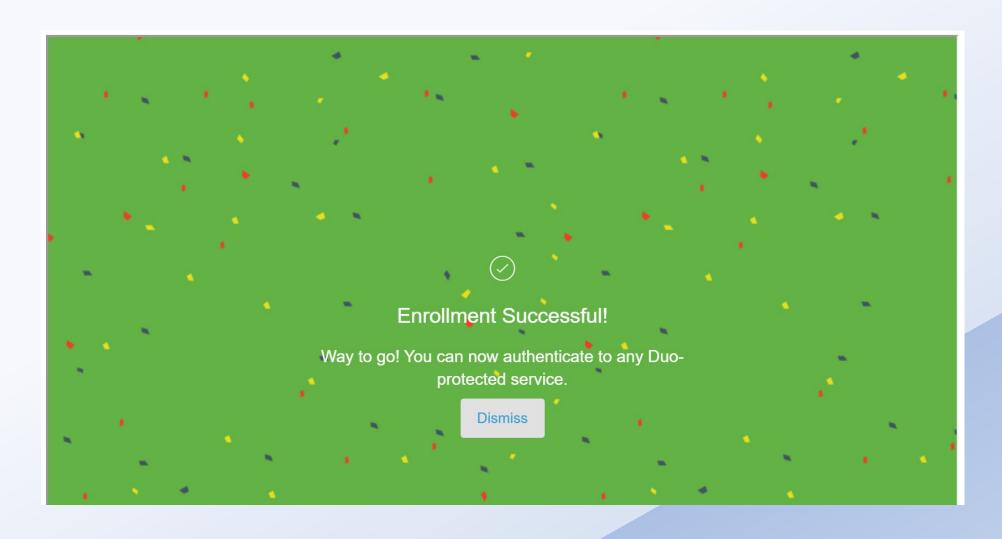